## MYOB Advanced Business Registering MYOB Advanced with Multiple Activation Keys

Last Updated: 4 September 2014

**Cloud Solutions** for Bigger Business

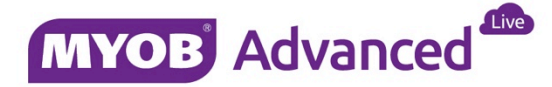

## What is a MAK?

A multiple activation key (MAK) is a special registration code for MYOB Advanced that is issued in a partner's name, for a specific edition, set number, and type of user licences.

A MAK has a pre-set number of activations and can be used on multiple machines within the partner's organisation.

The purpose of MAKs is to provide partners with a single key that all staff in their business can use, reducing administrative overhead.

## Registering MYOB Advanced

Your MAKs will have been issued to you by the MYOB ED Administration team.

- 1. Log in to your installation of MYOB Advanced as an administrator. If unlicenced, you will immediately be directed to the licence administration screen, otherwise navigate to the **Configuration > Common Settings > Licence Maintenance** form (SM.20.15.10).
- 2. If you are changing your key for another key you must first delete the existing licence using the **Delete Licence** button.
- 3. Click **Enter Licence** Key. The Activate New Licence popup appears:

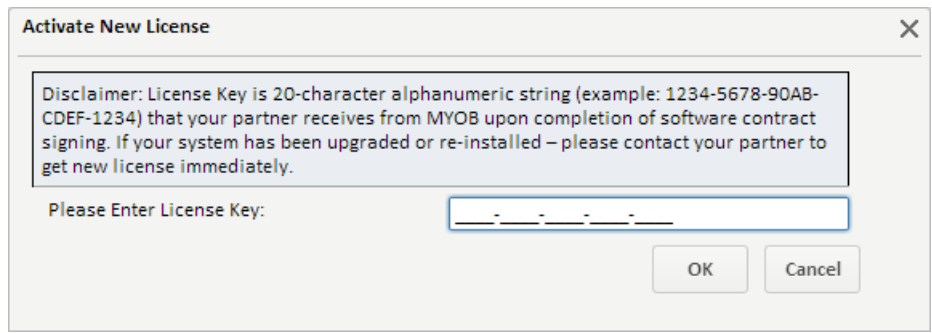

- 4. Enter the licence key as issued by MYOB and click **OK**. Note it is case-sensitive and internet connection is required to validate the key.
- 5. Click **Apply Licence** to licence the installation.

## Important Notes

- MYOB Advanced will not operate without a valid licence key.
- MAKs can only be used on the locally installed version of MYOB Advanced.
- An active internet connection is required when entering the licence key.
- Deleting the MAK from an installation will make it available for re-use on another installation.